# vidayd

### **Sprievodca dropshippera**

https://www.dropshippingxl.com/

### Obsah

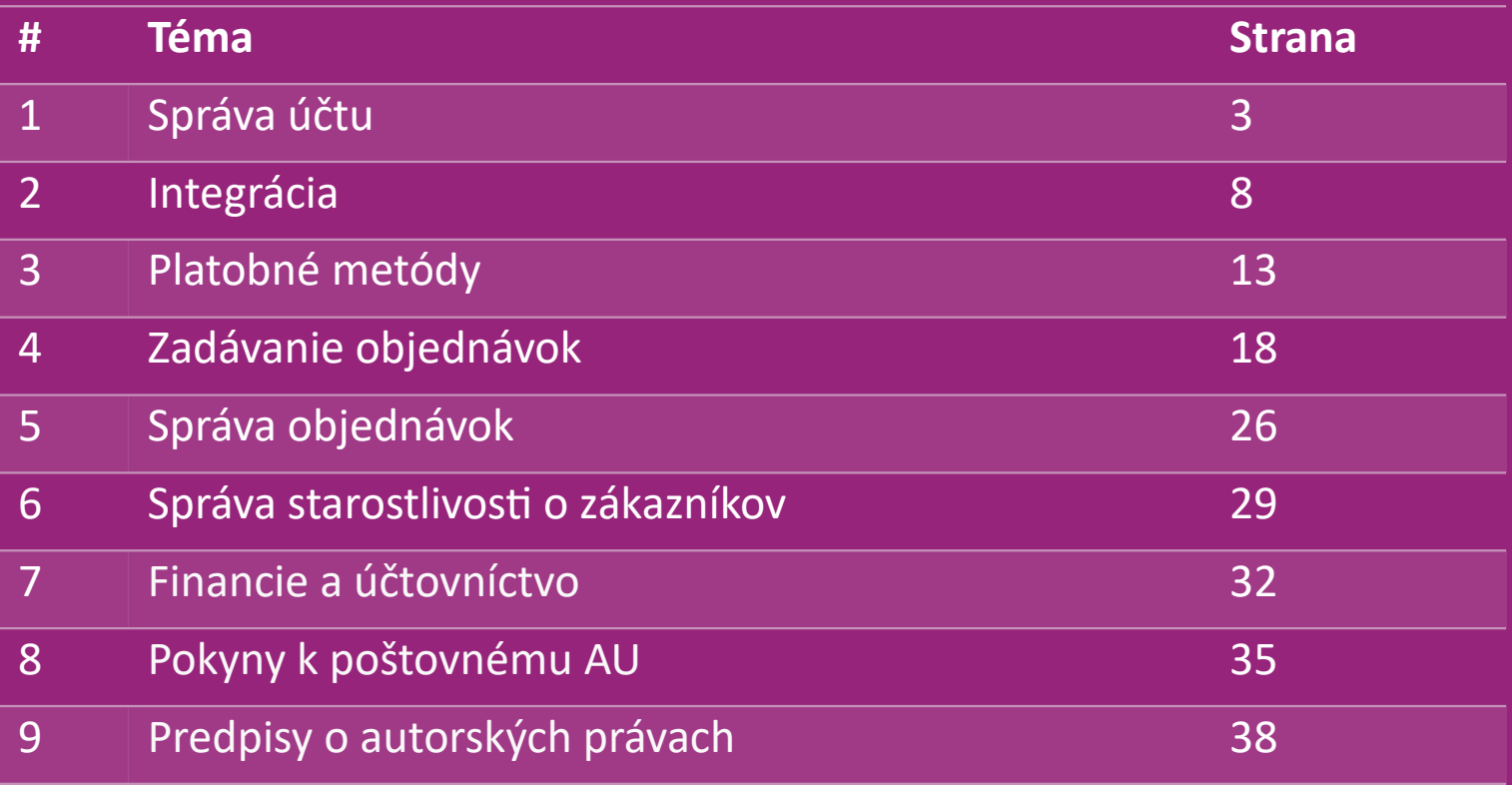

# 1) Správa účtu

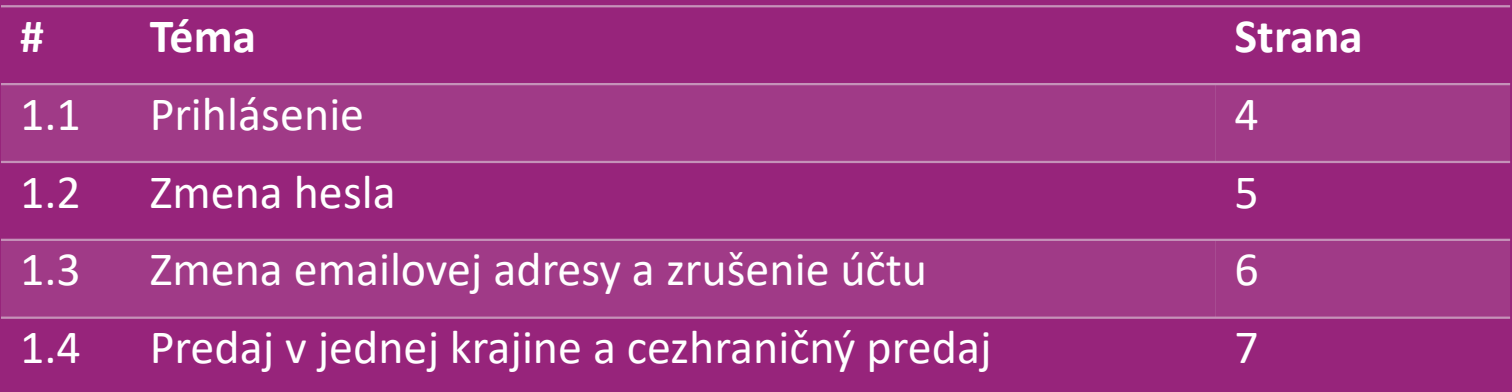

# 1.1) Login

Na základe vami zadaných údajov vytvorí tím B2B spoločnosti vidaXL váš účet predajcu. Prihlasovacie údaje vám zašleme emailom.

Kliknite na nižšie uvedený odkaz a budete presmerovaní na našu prihlasovaciu stránku pre zákazníkov:

[https://b2b.vidaXL.com/profile/customers/sign\\_in](https://b2b.vidaxl.com/profile/customers/sign_in)

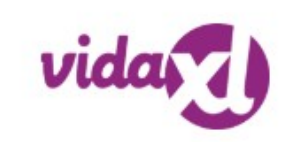

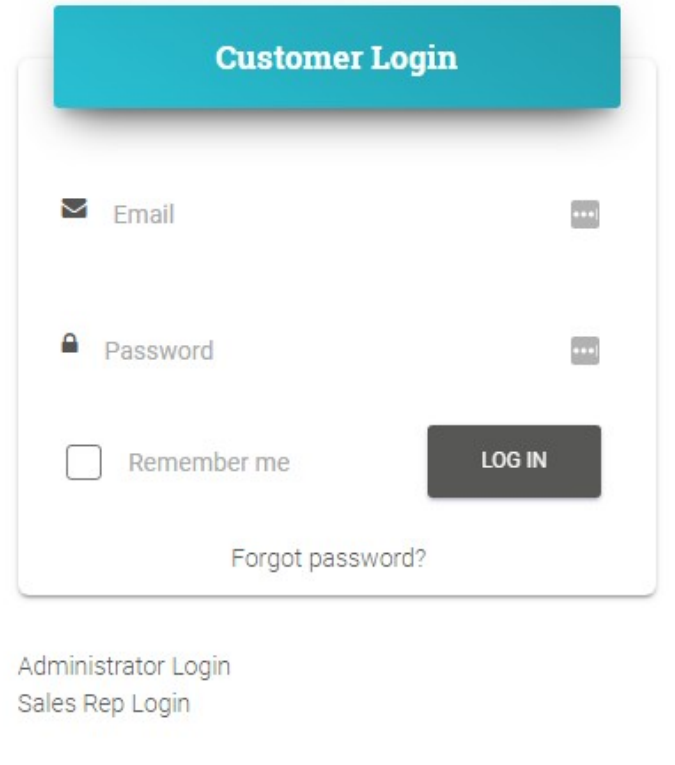

### 1.2) Zmena hesla

Informácie o vašom účte môžete zmeniť po kliknutí na: **MÔJ ÚČET > ZMENIŤ HESLO**

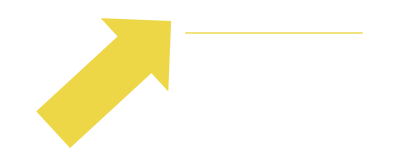

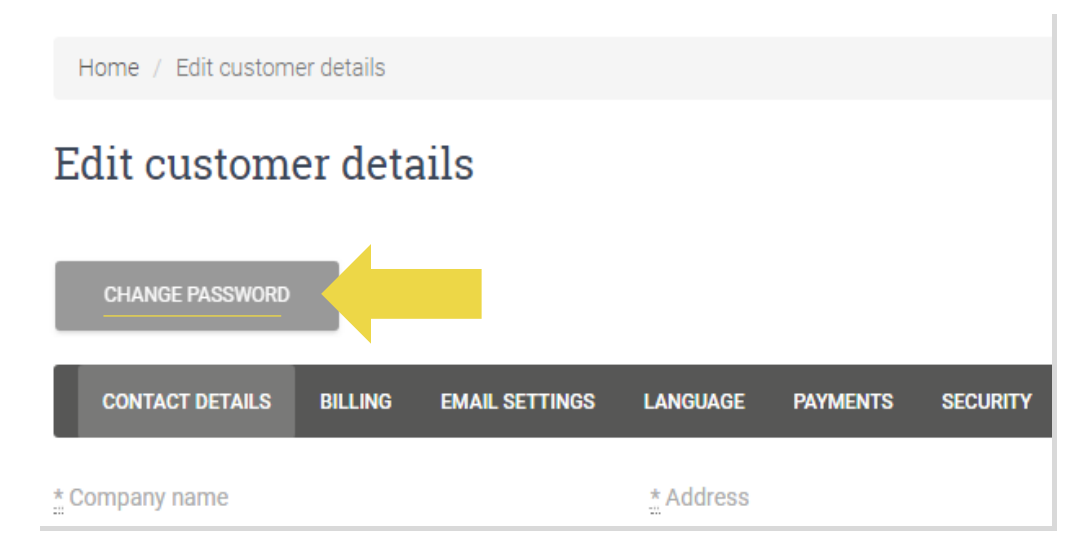

### 1.3) Zmena emailovej adresy a zrušenie účtu

Ak chcete zmeniť svoju emailovú adresu alebo zrušiť svoj účet, kliknite na **KONTAKTUJTE NÁS** *(viac na str. 31)*

### 1.4) Predaj v jednej krajine a cezhraničný predaj

#### **Predaj v jednej krajine:**

S jedným účtom na b2b.vidaXL.com je možné doručovať len do jednej krajiny.

#### **Cezhraničný predaj:**

Prosím, kliknite na tlačidlo "ZAREGISTROVAŤ SA" na [obchodnej stránke](https://www.dropshippingxl.com/) [vidaXL](https://www.dropshippingxl.com/) a zaregistrujte novú krajinu. Viac informácií nájdete [tu.](https://www.dropshippingxl.com/how-to-register.html)

## 2) Integrácia

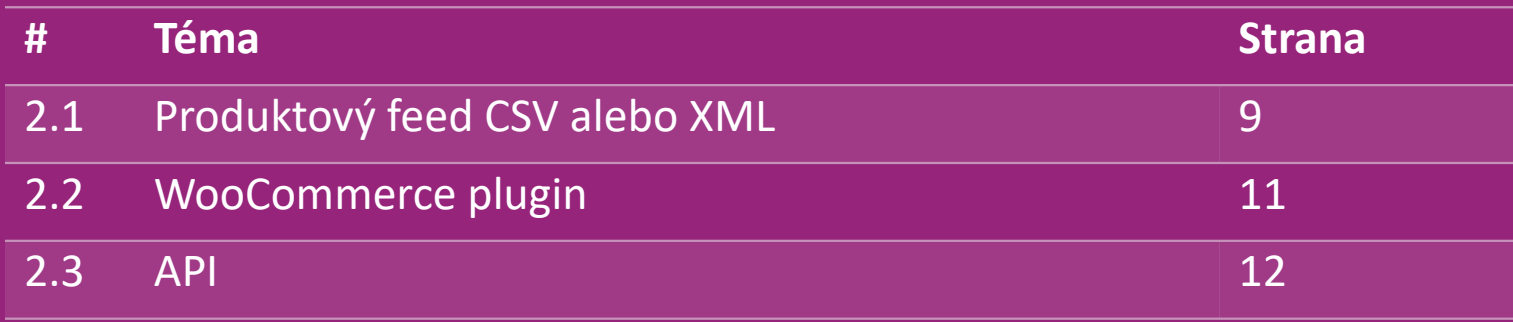

## 2.1) Produktový feed CSV alebo XML

#### **Integrácia produktov**

feede

Po vytvorení účtu vám bude zaslaný uvítací email spolu s feedom.

Feed obsahuje všetky požadované informácie o produktoch, ako sú ceny, skladové zásoby, popisy a obrázky.

**Feed taktiež obsahuje informácie o počte balíkov, ktoré sa** majú doručiť zákazníkovi.

Včasná aktualizácia feedu môže zabrániť strate marže.

Zoznam nových výrobkov sa uverejňuje každú stredu na:  [https://b2b.vidaXL.com/](https://b2b.vidaxl.com/), ale je vždy včas aktualizovaný vo

#### **Poznámka:**

- $\checkmark$  Každá krajina má príslušný feed. Tieto feedy sa prekladajú do miestneho jazyka danej krajiny
- $\checkmark$  Denne pridávame a aktualizujeme nové výrobky
- Denná aktualizácia skladových zásob
- $\checkmark$  Denná aktualizácia cien

### 2.1) Produktový feed CSV alebo XML

Ak má skladová zásoba hodnotu 0, ale cena je vyššia než 0,00 produkt bude neskôr opäť na sklade. Ak má cena hodnotu 0,00, produkt bude odstránený z feedu a nebude predajný. [Tu](https://docs.google.com/spreadsheets/d/1qSoiOMDH46yrJyeUmff84Z23HWQBog3hg7G5B6iBRXw/edit#gid=1385661083) sú k dispozícii aj nepredajné produkty.

Vo všeobecnosti existujú dva spôsoby, ako sa pozerať na integráciu dát o produktoch a tvorbu feedu *(XML feed sa ťažko*   $\bigcirc$ *otvára v programe Excel kvôli veľkosti súboru)* 

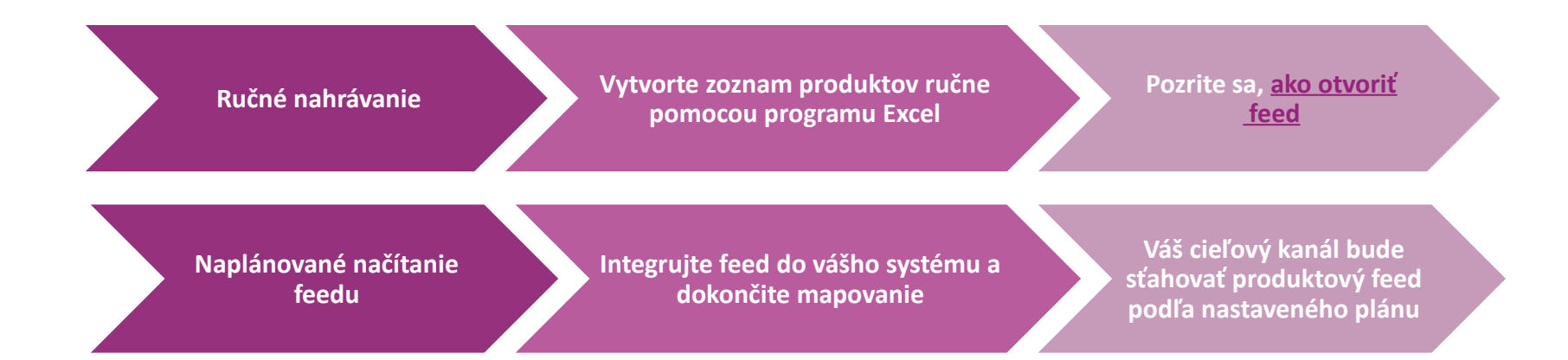

### 2.2) WooCommerce plugin

**Integrácia produktov a objednávok**

Ak nemáte špecializované IT oddelenie, môžete použiť priamo aplikácie vidaXL od WooCommerce:

Automatické nahrávanie nových produktov

- W Využite výhody jednoduchej automatizovanej synchronizácie produktov s vidaXL
- Využite výhody automatizovanej aktualizácie zásob a cien vidaXL

Využite výhody automatizovaného prepojenia objednávok

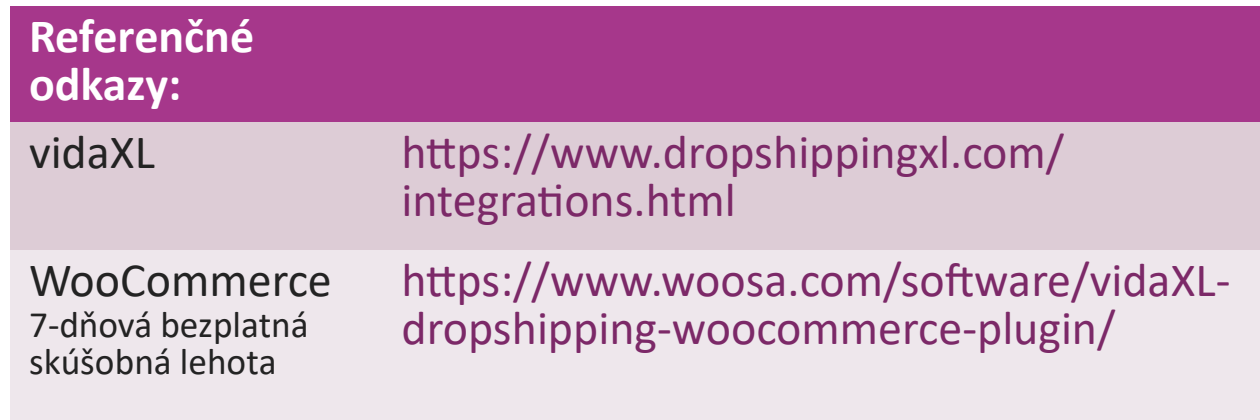

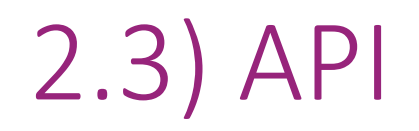

**Integrácia objednávok**

**Integrácia časti výrobku**

Využite výhody pohodlného automatického prepojenia objednávok vďaka pripojeniu k nášmu rozhraniu API.

Môžete:

VYTVORIŤ objednávku

ZÍSKAŤ stav objednávky/sledovacie kódy

ZÍSKAŤ faktúru/dobropis

ZÍSKAŤ PRODUKT: skladové zásoby, cena, názov a kategória

Token API nájdete po kliknutí na ["MÔJ ÚČ](https://b2b.vidaxl.com/profile/customers/edit)[ET](https://b2b.vidaxl.com/profile/customers/edit)[".](https://b2b.vidaxl.com/profile/customers/edit) [A](https://b2b.vidaxl.com/profile/customers/edit)k chcete nastaviť rozhranie API, kliknite [s](https://b2b.vidaxl.com/pages/8-api)[em](https://b2b.vidaxl.com/pages/8-api) pre viac informácií.

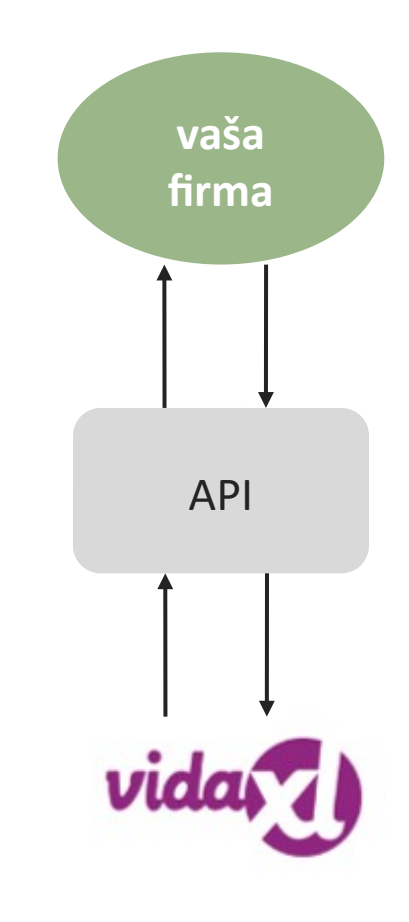

### 3) Platobné metódy

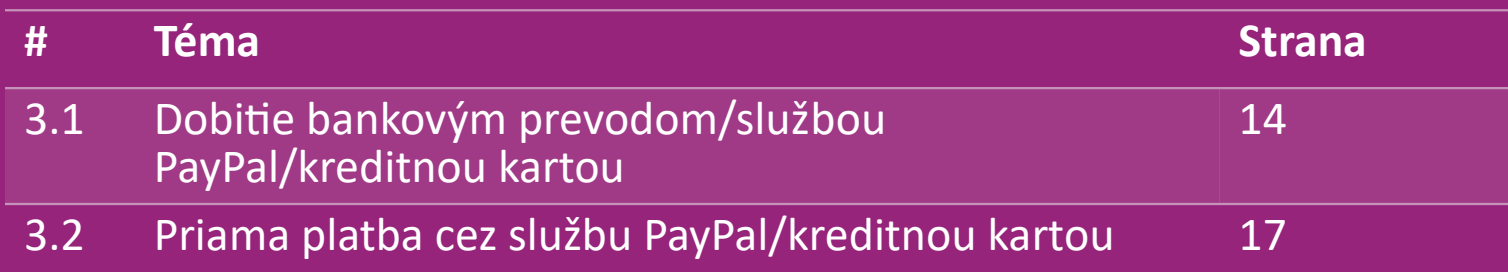

### 3.1) Dobitie bankovým prevodom/službou PayPal/kreditnou kartou

Peňaženka je platobná metóda vyvinutá spoločnosťou vidaXL, ktorá umožňuje pohodlný spôsob platby. K dispozícii sú tri metódy pridávania kreditu do peňaženky.

- **1) Bankový prevod**
- **2) PayPal**
- **3) Kreditná karta**

### 3.1) Dobitie bankovým prevodom/službou PayPal/kreditnou kartou

**1) Bankový prevod**

Kliknite na: **KÚPIŤ KREDIT**

Odkaz: [https://b2b.vidaXL.com/pages/7-purchase-credit](https://b2b.vidaxl.com/pages/7-purchase-credit)

 Bankovým prevodom si môžete zakúpiť ľubovoľnú čiastku kreditu. Aby sme zefektívnili pridávanie manuálnej platby do vašej peňaženky, prosíme vás, aby ste hneď po dokončení bankového prevodu použili [platobný formulár](https://b24-xai9wk.bitrix24.site/B2B%20Manual%20Payment%20Collection/) [a](https://b24-xai9wk.bitrix24.site/B2B%20Manual%20Payment%20Collection/) odoslali nám svoje platobné údaje.

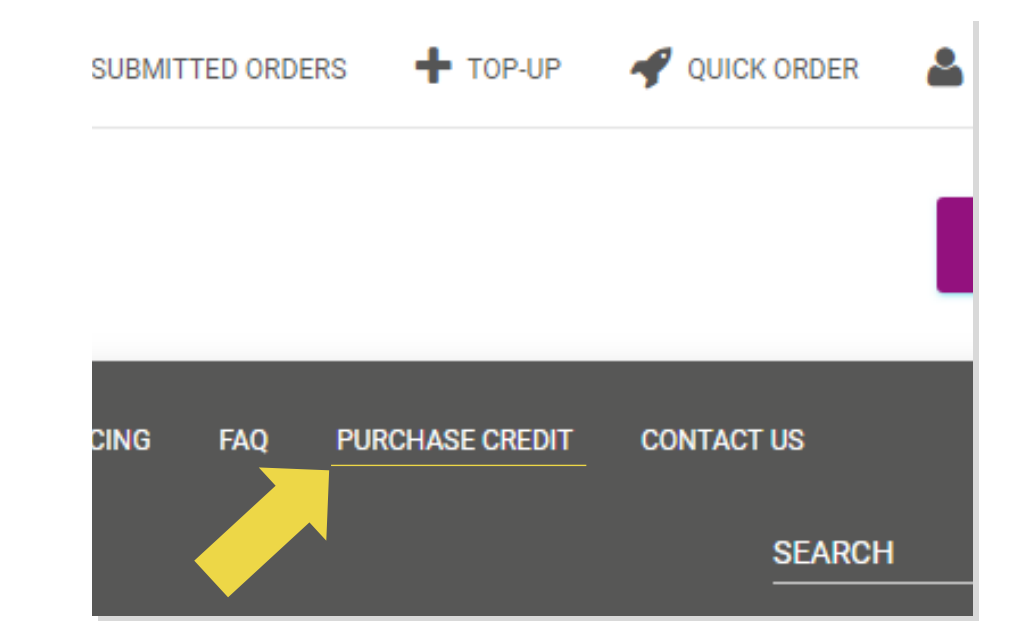

### 3.1) Dobitie bankovým prevodom/službou PayPal/kreditnou kartou

- **2) PayPal**
- **3) Kreditná karta**
- Kliknite na: **DOBIŤ**

Odkaz: [https://b2b.vidaXL.com/customer\\_payments/new](https://b2b.vidaxl.com/customer_payments/new)

Prostredníctvom služby PayPal alebo kreditnej karty si

môžete dobiť ľubovoľnú čiastku. Táto čiastka sa automaticky

#### pripíše do vašej peňaženky.

\* Tento príklad sa vzťahuje len na dropshipperov, ktorí vykonávajú transakcie v eurách

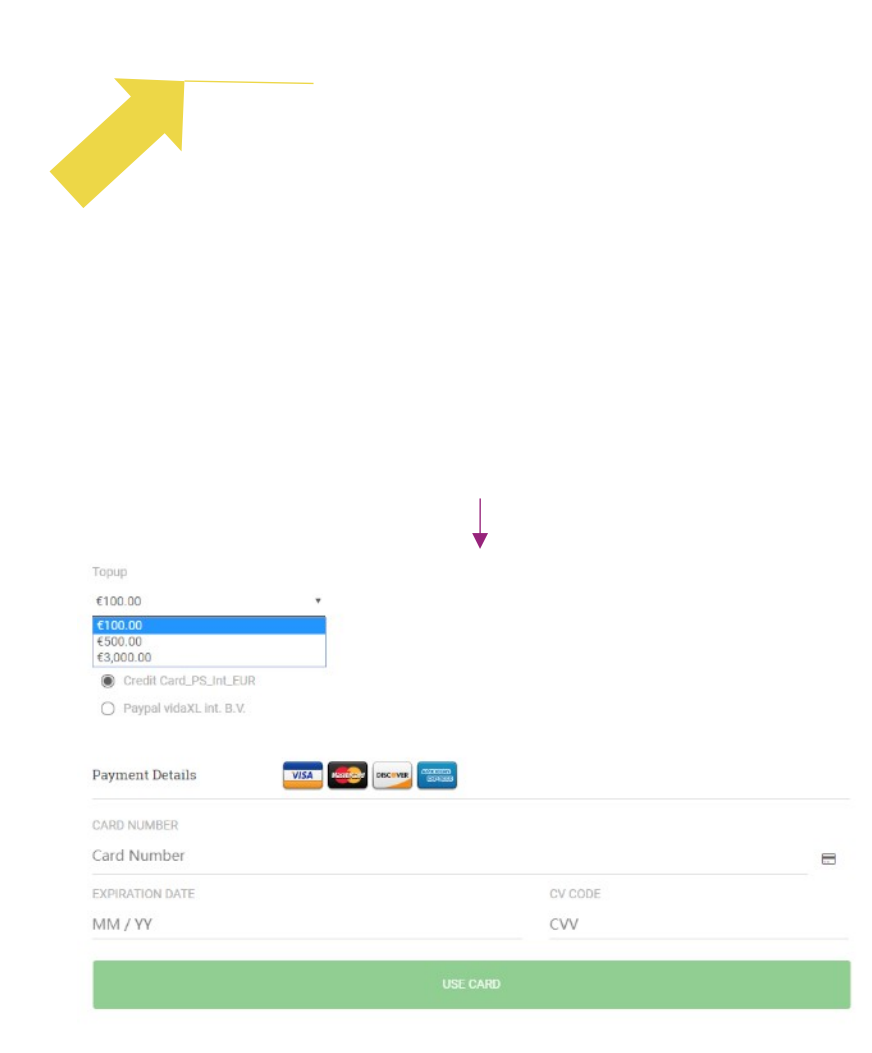

### 3.2) Priama platba cez službu PayPal/kreditnou kartou

Ak nechcete používať peňaženku, môžete za svoju objednávku zaplatiť službou PayPal/kreditnou kartou.

Ďalšie podrobnosti o tomto procese nájdete na nasledujúcich stránkach.

**Upozornenie:** Ak používate priamu platbu a platíte za objednávky s rôznymi dodacími adresami, nebudete môcť zaplatiť. Služba PayPal zobrazí chybu "no token". Môžete tiež platiť kreditnou/debetnou kartou, ak sú vaše karty prepojené na službu PayPal.  $\frac{\text{Back}}{\text{Back}}$  17

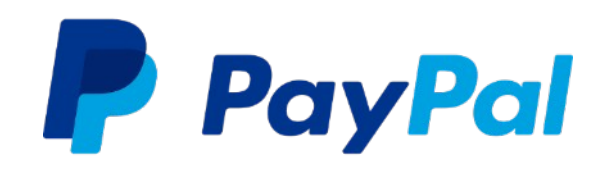

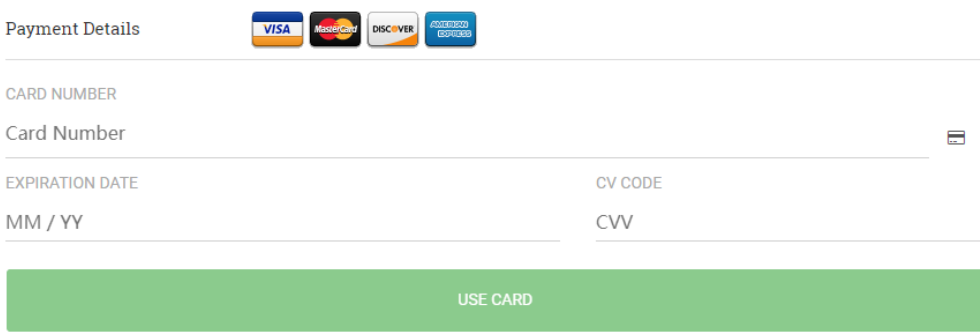

### 4) Zadávanie objednávok

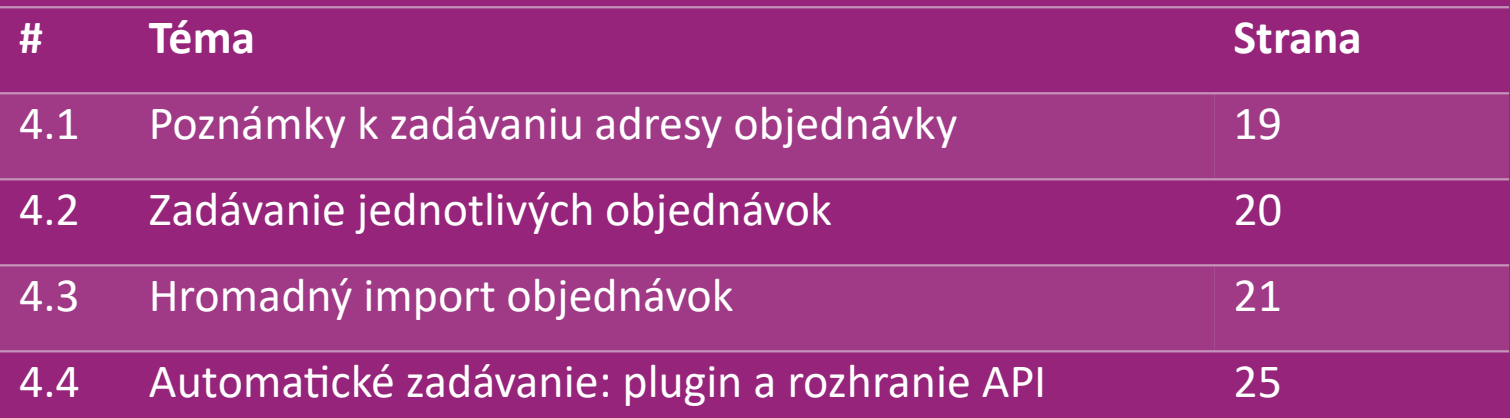

# 4.1) Poznámky k zadávaniu adresy objednávky

Polia "adresa 1" a "adresa 2" dokážu rozpoznať len 35 znakov. Pri zadávaní adresy na to, prosím, dávajte pozor.

Ak adresa obsahuje číslo domu, musí byť zadané do poľa "adresa 1".

 Poštové smerovacie číslo musí zodpovedať **formátu poštového** smerovacieho čísla predávajúcej krajiny (Spojené arabské emiráty nevyžadujú žiadne poštové smerovacie číslo), inak nebude možné objednávku zadať.

 **Vyplnenie údajov o provincii je povinné.** U každej krajiny sa vyžaduje iný údaj.

- o V prípade adresy v Európe uveďte rovnaké informácie ako pri meste, pretože sa nevyžadujú žiadne provincie.
- o V prípade adresy v Kanade, USA a Austrálii uveďte údaje štátu.
- o V prípade Spojených arabských emirátov uveďte informácie o oblasti alebo okrese

 U objednávok zasielaných do SAE vyplňte v poli Krajina AE. Do poľa Mesto môžete uviesť príslušný Emirát, vrátane Abu Dhabi, Ajman, Dubai, Fujairah, Ras Al Khaimah, Sharjah a Umm Al Quwain.

### 4.2) Zadávanie jednotlivých objednávok

#### 1. Vyhľadajte SKU/položky, ktoré chcete zakúpiť **1**

2. Vyplňte informácie o objednávke: meno zákazníka, dodacia adresa, množstvo atď. **2**

- 3. Kliknite na: **PRIDAŤ K OBJEDNÁVKE 3**
- 4. Potvrďte informácie o objednávke kliknutím na: **ĎALEJ 4**
- 5. Zaplaťte za objednávku. K dispozícii sú 3 možnosti platby: **5**
	- Ak máte na účte dostatočný zostatok, môžete za objednávku za*platiť* pomocou peňaženky.
	- Objednávku môžete zaplatiť cez službu PayPal.
	- Alebo môžete za objednávku zaplatiť aj kreditnou kartou.

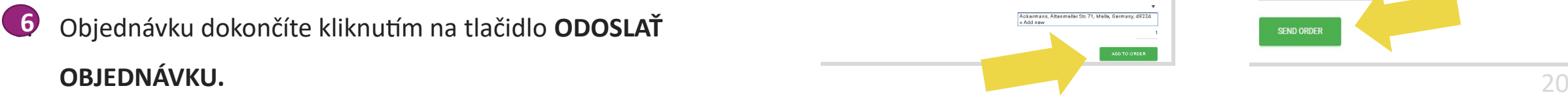

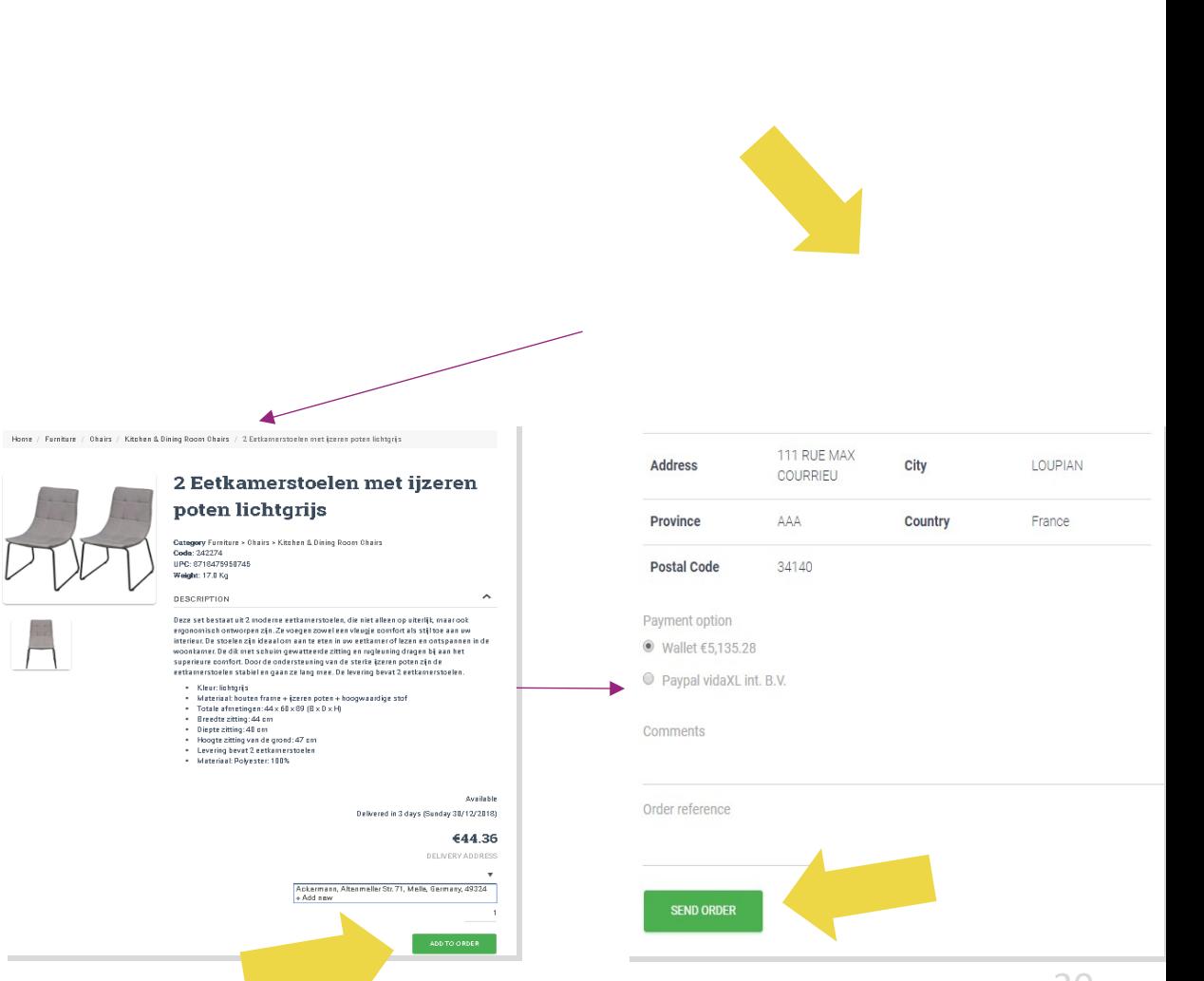

Pri nákupe produktov prostredníctvom

hromadného importu objednávok ušetríte čas.

**1** Stiahnite si vzorový súbor. Kliknite na: **IMPORTOVAŤ OBJEDNÁVKY > Vzorový súbor importu**

 Vyplňte potrebné údaje a kliknite na: **IMPORT 2A NÁHĽAD**

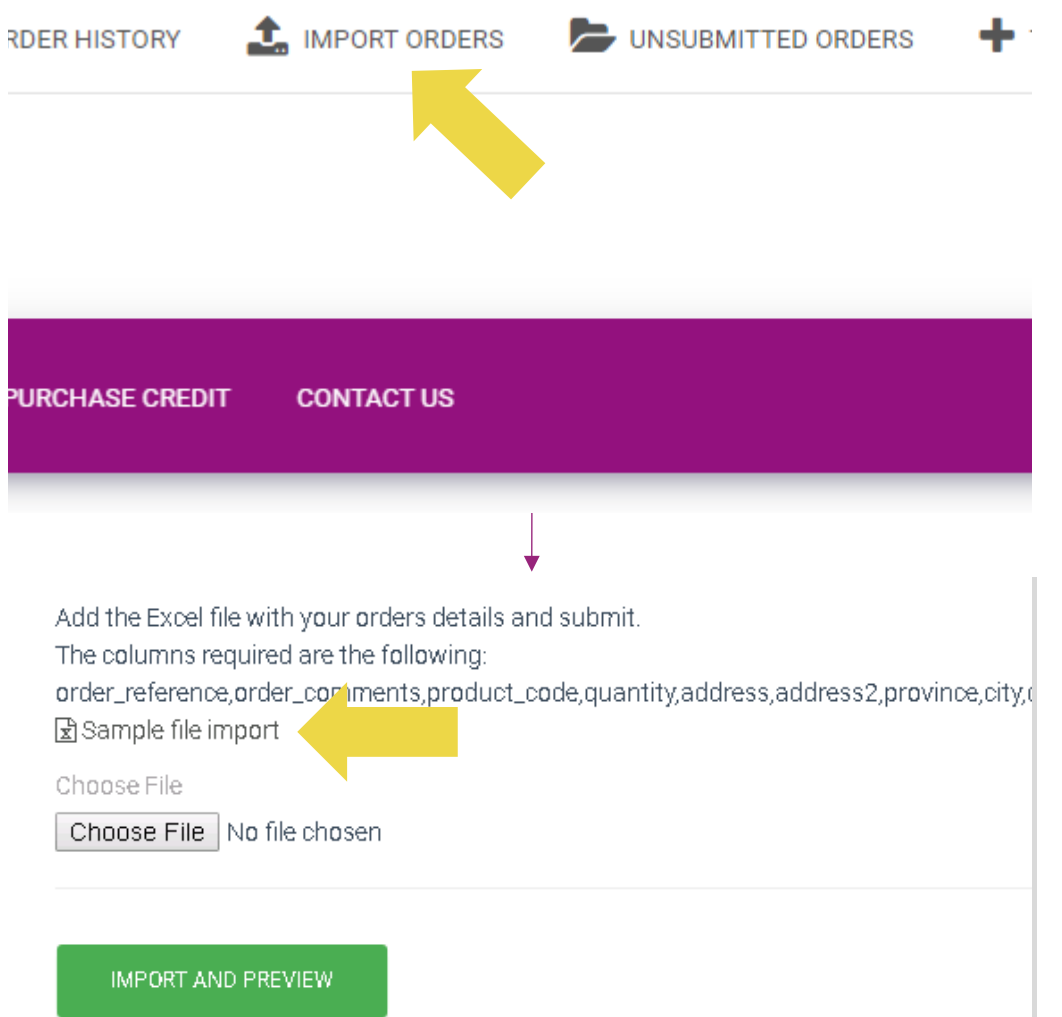

V šablóne importu si, prosím, všímajte nasledujúce:

Stĺpce označené červenou sú povinné. Referencia

objednávky bude slúžiť ako vaše interné ID objedná

 $\checkmark$  Ak objednávka obsahuje viac než 1 SKU, môžete rozdeliť do 2 alebo viac riadkov.

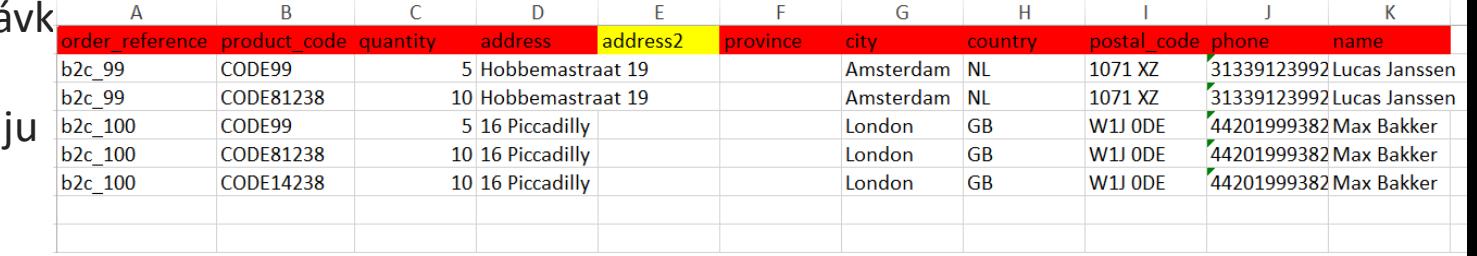

**Upozornenie:** Pri rozdeľovaní objednávky musíte skontrolovať, či sú všetky potrebné informácie rovnaké, s výnimkou kódu SKU (product\_co*de).* 

Vyberte súbor, ktorý ste vyplnili

- Nahrávanie dokončíte kliknutím na: **IMPORT A 1 NÁHĽAD**
- 2 Ak chcete potvrdiť a zaplatiť objednávku, kliknite na: **NEODOSLANÉ OBJEDNÁVKY**

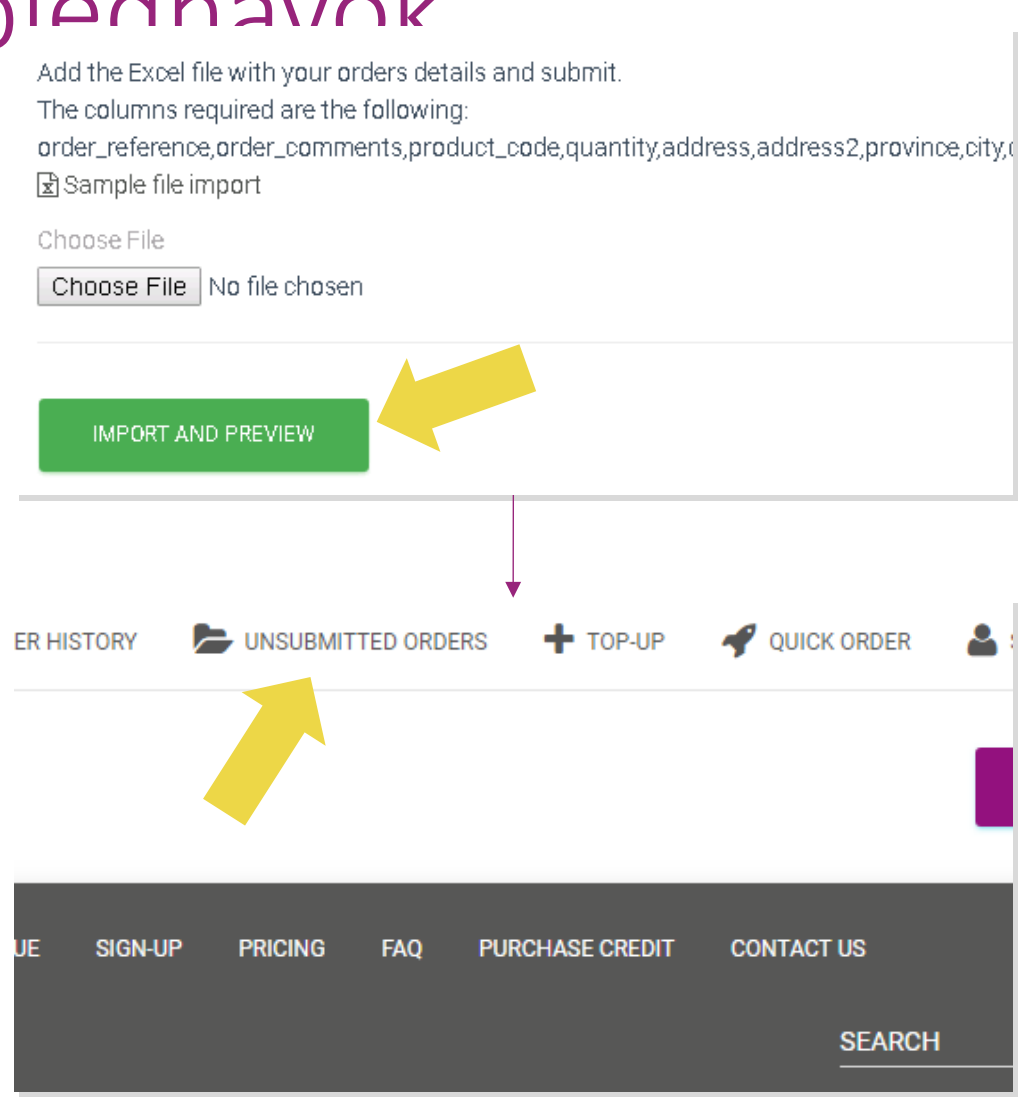

Pri hromadnom importe objednávok sú k dispozícii 2 možnosti platby:

• Na zaplateni*e obje*dnávky môžete použiť **1** peňaženku, ak máte na účte dostatočný zostatok. **Vyberte Všetko > POTVRDIŤ**

2 Jednotlivé objednávky v rámci hromadného importu môžete zaplatiť prostredníctvom služby PayPal/kreditnou kartou/peňaženkou: **SKONTROLOVAŤ A POTVRDIŤ**

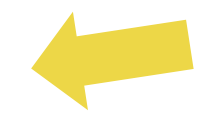

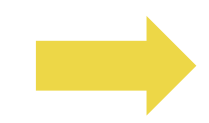

### 4.4) Automatické zadávanie: plugin a rozhranie API

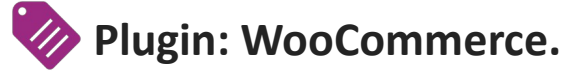

Pokyny sú k dispozícii na str. 11

**API**

Pokyny sú k dispozícii na str. 12

### 5) Správa objednávok

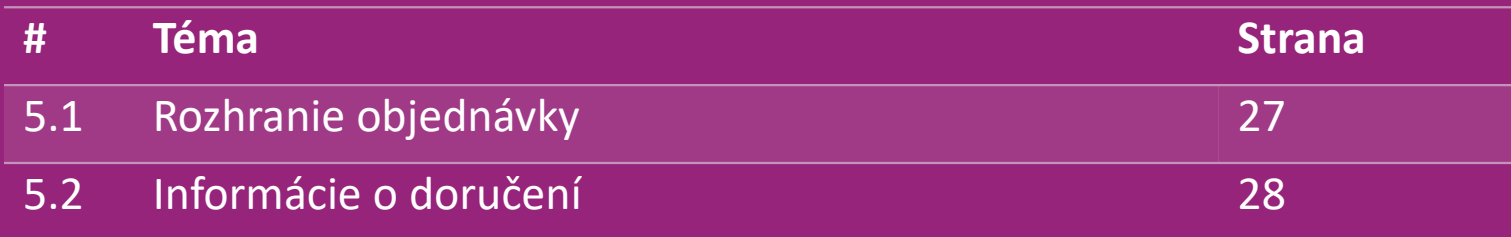

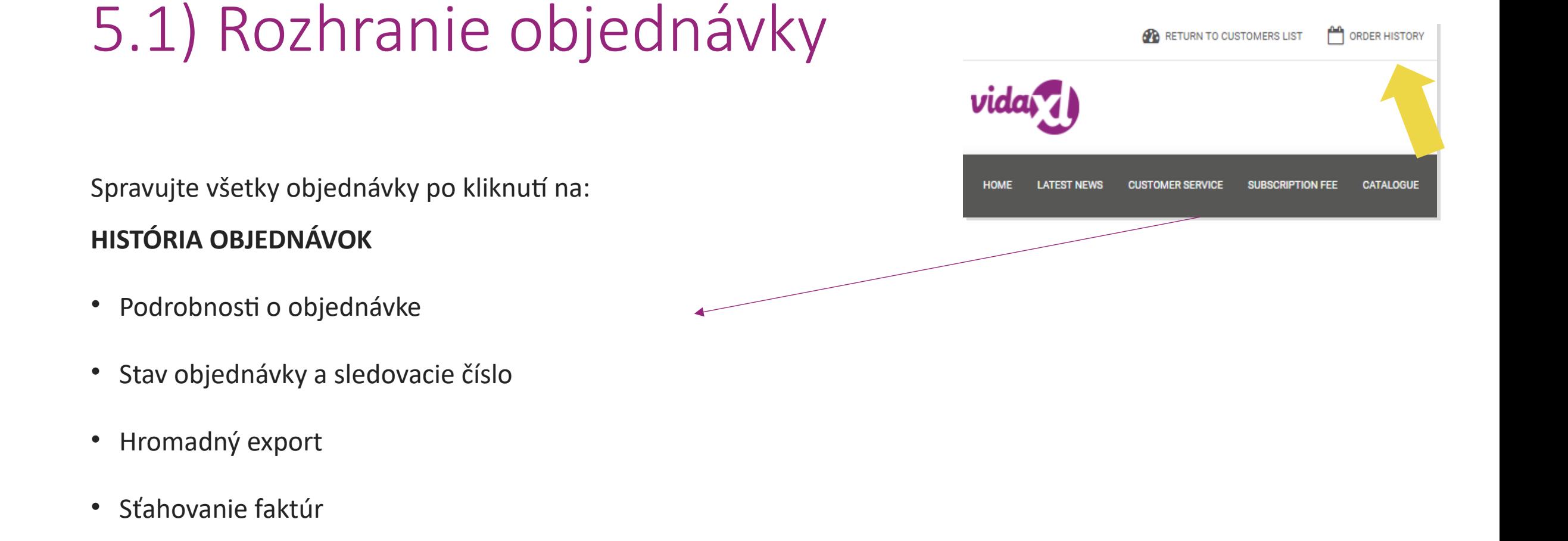

## 5.2) Informácie o doručení

Informácie o doručení[: https://b2b.vidaXL.com/pages/14-delivery-information](https://b2b.vidaxl.com/pages/14-delivery-information)

- Najnovšie informácie o doručení
- Zoznam poštových smerovacích čísel, na ktoré nezasielame tovar
- Dopravcovia v krajine, v ktorej predávate

Doručenie pri viacerých balíkoch

- Objednávka s viacerými balíkmi sa doručuje v rôznych dodávkach. Dbajte na to, aby ste tieto informácie ukazovali svojim zákazníkom.
- Číslo balíka je uvedené vo feede.

### 6) Správa starostlivosti o zákazníkov

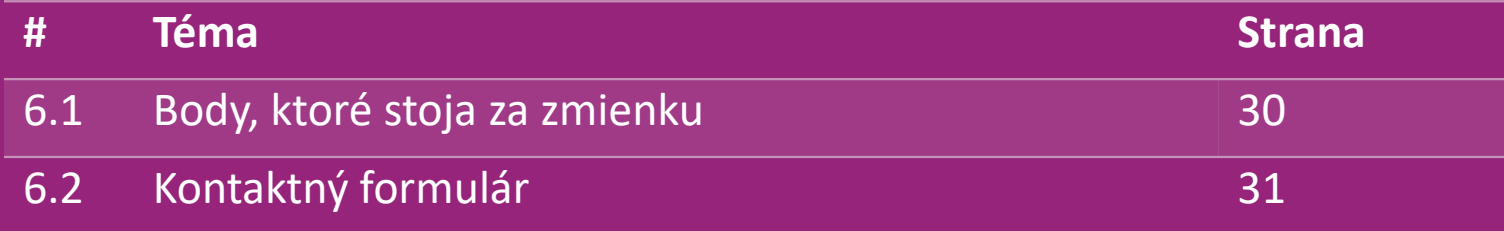

### 6.1) Body, ktoré stoja za zmienku

Tu sú informácie, ktoré potrebujete vedieť:

- Služby budú poskytované len v anglickom jazyku.
- Neposkytujeme služby priamo zákazníkovi. Prosím, nepreposielajte emaily od vašich zákazníkov spoločnosti vidaXL a naopak.
- Máme tímy predpredajného a popredajného zákazníckeho servisu. Tie vám pomôžu zodpovedať vaše otázky. Prosím, obráťte sa na príslušný tím (kontaktné informácie nájdete na ďalšej stránke).

## 6.2) Kontaktný formulár

Kliknite na **Kontaktujte nás** na b2b.vidaxl.com, ak

potrebujete pomoc s problémami.

Otvort[e](https://www.dropshippingxl.com/on/demandware.static/-/Sites-dropshippingxl-com-Library/default/wp-content/How-to-use-B2B-contact-form.docx) si článok [Ako používať](https://www.dropshippingxl.com/on/demandware.static/-/Sites-dropshippingxl-com-Library/default/wp-content/How-to-use-B2B-contact-form.docx) [kontaktný](https://www.dropshippingxl.com/on/demandware.static/-/Sites-dropshippingxl-com-Library/default/wp-content/How-to-use-B2B-contact-form.docx) [formulár B2B a](https://www.dropshippingxl.com/on/demandware.static/-/Sites-dropshippingxl-com-Library/default/wp-content/How-to-use-B2B-contact-form.docx) zistite viac informácií.

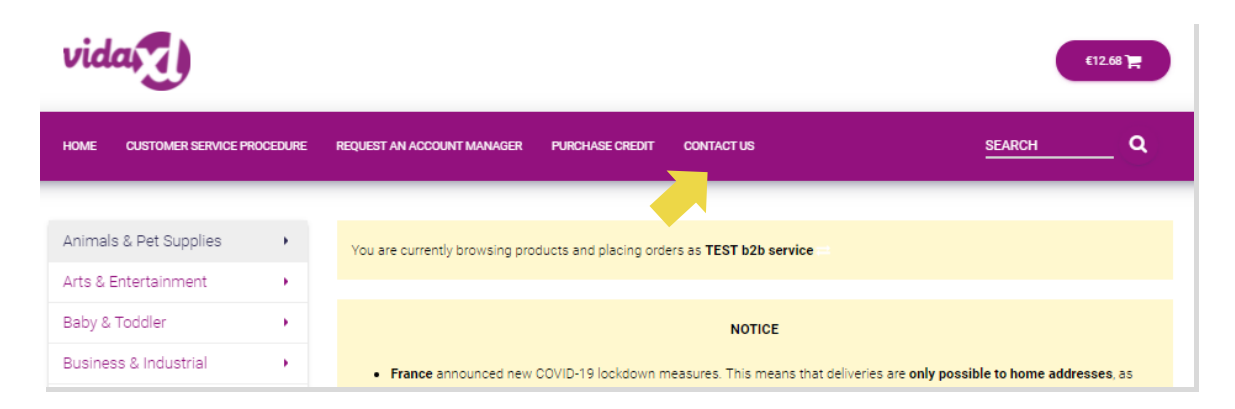

### 7) Financie a účtovníctvo

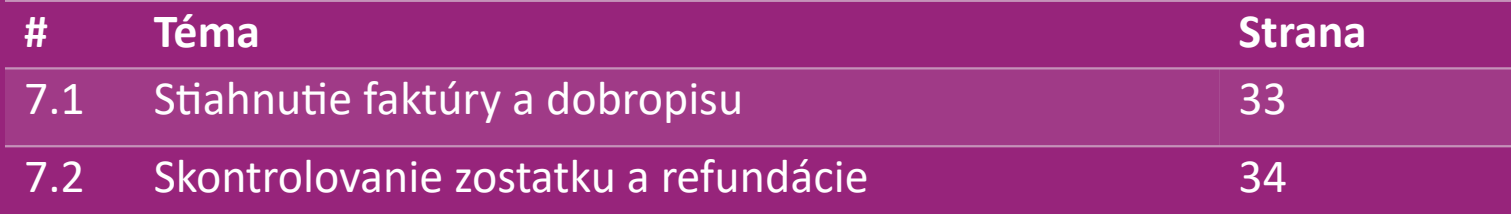

# 7.1) Stiahnutie faktúry a dobropisu

Podporujeme 4 spôsoby sťahovania faktúry:

1. Kliknite na: HISTÓRIA OBJEDNÁVOK > Faktúra.pdf

2. Kliknite n**a: HISTÓRIA OBJEDNÁVOK > EXPORT** a v zložke na **2** stiahnutie nájdete odkaz na faktúru označený ako "Faktúra"

3<sup>2</sup> Kliknite na: "Exportovať faktúry" a v zložke na stiahnutie nájdete odkaz na faktúru označený ako "Faktúra"

4. Získajte prístup k rozhraniu API pre faktúry **4**

#### **Poznámka:**

- $\triangleright$  Nemôžeme poskytnúť faktúry za zrušené objednávky.
- Dobropis sa tiež nazýva faktúra. Je takisto k dispozícii pri sťahovaní faktúry. <sup>33</sup>

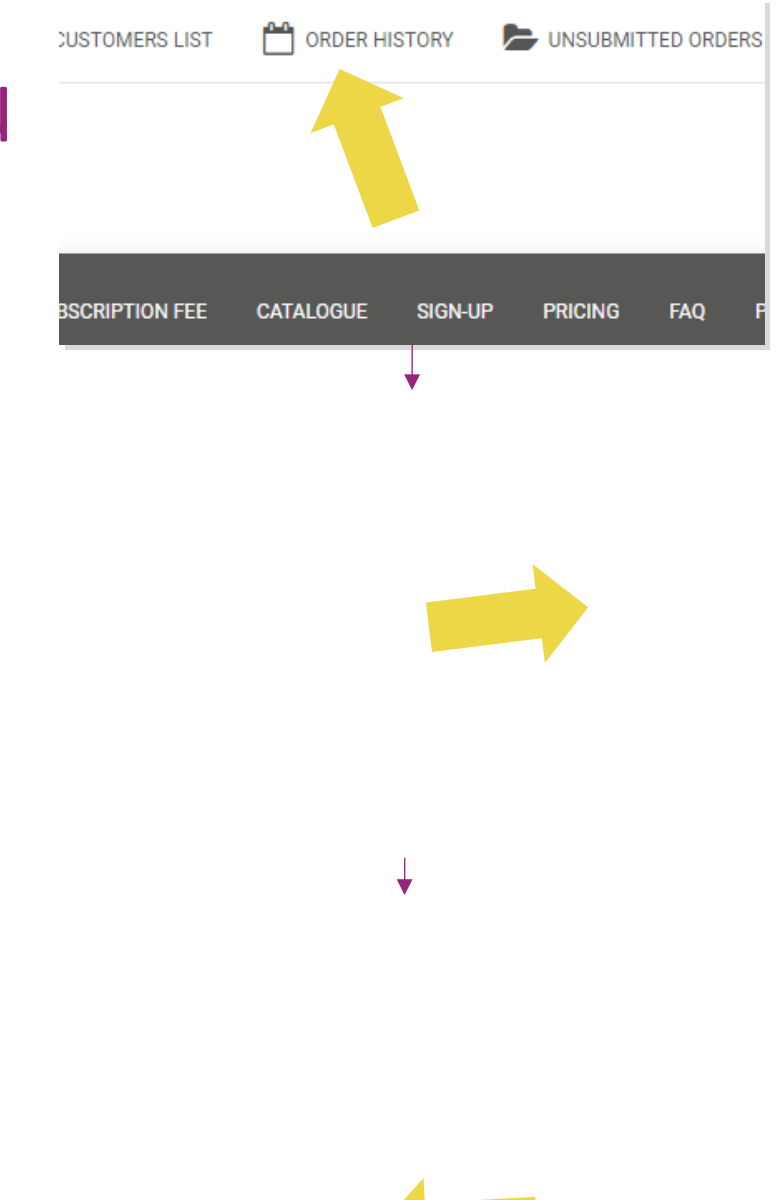

### 7.2) Skontrolovanie zostatku a refundácie

Ak chcete skontrolovať zostatok na účte a informácie o refundácii, kliknite na: "MÔJ ÚČET" > PLATBY

Skontrolujte si zostatok na účte

 $\checkmark$  Nájdite podrobnosti o refundácii

 $\checkmark$  Stiahnite si všetky platobné informácie

## 8) Pokyny k poštovnému AU

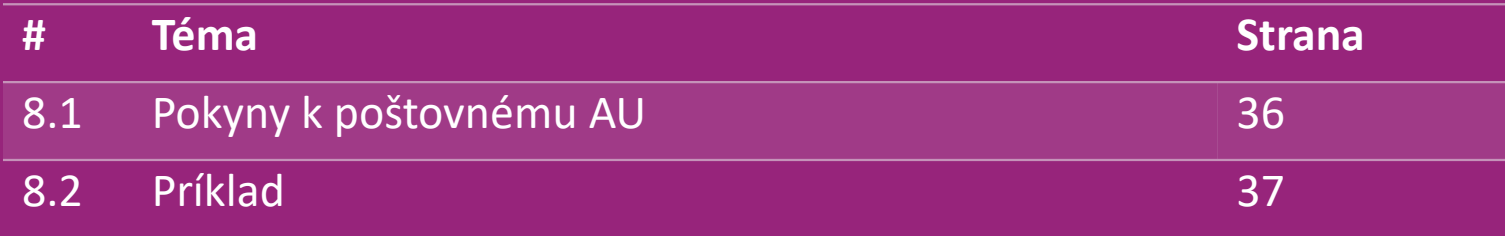

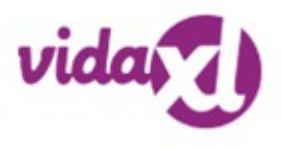

### 8.1) Pokyny k poštovnému AU

1. Poplatky za prepravu B2B sú založené na **logistickej váhe** každého produktu z feedu **1**

- 2. Vzorec: prepravný poplatok B2B = Základný poplatok + Logistická váha \* poplatok KG **2**
- 3 Poznámka: Uveďte SKU produktu a poštové smerovacie číslo objednávky. Pracujte s tabuľkou [poštovného AU](https://www.dropshippingxl.com/on/demandware.static/-/Sites-dropshippingxl-com-Library/default/wp-content/AU-Postage-Instructions-20220527.xlsx) a feedom a získajte údaje o logistickej váhe, základnom poplatku a KG poplatku.
- 4. Doprava zdarma: Sydney Metropolitan, Melbourne Metropolitan, Brisbane a Gold Coast majú dopravu zdarma. **4**

#### **Poznámka:**

- $\triangleright$  Tento vzorec môžete zdieľať s vývojovým tímom, ktorý ho integruje do vášho systému.
- $\triangleright$  Náklady na dopravu zahŕňajú daň
- V prípade jednej objednávky s niekoľkými výrobkami sa prepravný poplatok vypočíta zvlášť za každý produkt a v pokladni sa spočíta

### 8.2) Príklad

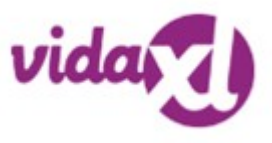

SKU: 140752 odoslané na poštové smerovacie číslo 2265

- Nájdite si logistickú váhu produktu vo feede, ktorá je v tomto prípade 43. **1**
- 2. Poštové smerovacie číslo 2265 je v tomto prípade založené na oblasti NSW Regional **2**
- Získavate základný poplatok 10,46 a poplatok KG 0,64. **3**

#### 4. Vypočítajte prepravný poplatok: 10,46+0,64\*43=37,98 **4**

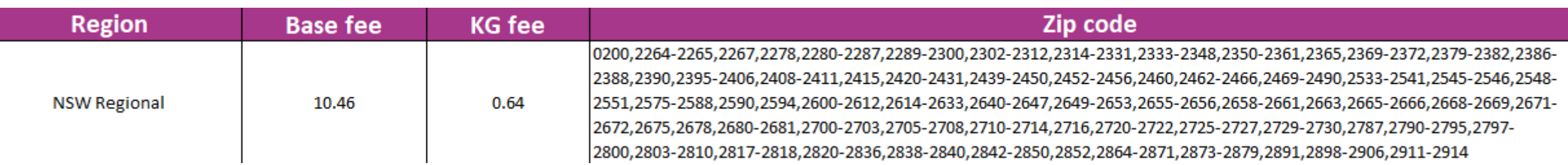

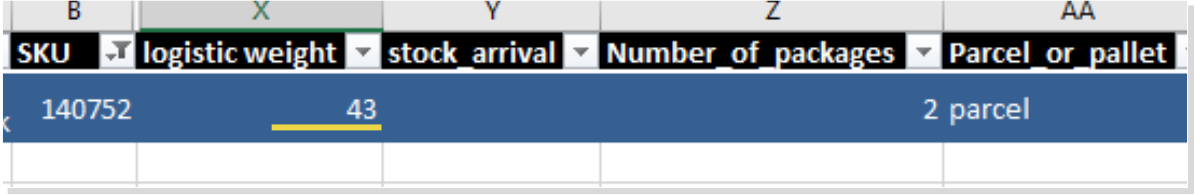

# 9) Predpisy o autorských právach

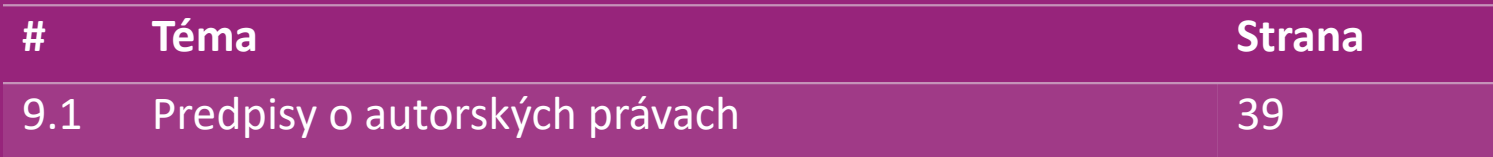

### 9.1) Predpisy o autorských právach

Predajcovia môžu využívať vizuálne materiály poskytnuté spoločnosťou vidaXL.

- To nezahŕňa používanie bannerov, obrázky zo skladu, obrázky zamestnancov skladu a ďalšie materiály zobrazujúce majetok spoločnosti vidaXL.
- Predajcom sa prísne zakazuje, aby si prihlásili a/alebo zaregistrovali ochranné známky alebo názvy domén, ktoré obsahujú prvok "vida" a/alebo "vidaXL" alebo iný podobný prvok alebo logo vo svojom vlastnom názve.
- Keď dropshipperi používajú kódy spoločnosti vidaXL, ako je EAN (European Article Number) a GTIN (Global Trade Item Number), za účelom uverejnenia produktov na online trhoviskách, sú povinní správne označiť spoločnosť vidaXL ako značku/dodávateľa týchto produktov a nebudú uvádzať svoju vlastnú značku ako ich výrobcu.

V prípade porušenia zásad spoločnosti vidaXL, ktoré sa týkajú autorských práv a ochrany značky, si spoločnosť vidaXL vyhradzuje právo:

- Vyžadovať zmenu loga, ktoré používa predajca
- Vyžadovať zmenu mena, ktoré používa predajca
- Vyžadovať odstránenie obrázkov, ktoré zobrazujú majetok a zamestnancov spoločnosti vidaXL

Ak dôjde k akémukoľvek porušeniu práv, spoločnosť vidaXL si vyhradzuje právo podniknúť právne kroky, ak je zahájený súdny spor a predajca odmietne vykonať požadované zmeny, spoločnosť vidaXL má právo ukončiť partnerstvo a odstrániť predajcu z externých trhovísk a predajných kanálov.

Poznámka: Od každého dropshippera predávajúceho na platforme Amazon vyžadujeme registráciu názvu obchodu a ID predajcu. Prosím, pošlite ich na adresu b2bperformance@vidaxl.com, aby ste sa vyhli prípadným sťažnostiam z našej strany na Amazone.  $\frac{\text{Back}}{\text{Back}}$   $\frac{39}{39}$